- Debe esperar a que el administrador revise el reto, este aprobará o sugerirá correcciones según sea el caso.
- De ser sugeridas las correcciones, en la sección de pendientes, se encuentra la opción de editar el reto, allí podrá hacer las modificaciones correspondientes.

#### EDICIÓN DE RETOS

## INGRESO PLATAFORMA SOLI ORGANIZACIONES

Universidad Tecnológica de Pereira

Vicerrectoría de Investigaciones Innovación y Extensión.

#### EVALUACIÓN DE LAS PROPUESTAS

- Una vez aprobado el reto, este será visible para los
	- grupos de investigación.
- Cuando el reto genere un escenario de solución por parte de un grupo de investigación , se le notificará al correo.

#### RUEDA DE NEGOCIOS

- El administrador agendará una fecha y hora concertada por ambas partes para la realización de una rueda de negocios.
- En la sección de rueda de negocios podrá observar las reuniones agendadas.
- En la rueda de negocios se llevarán a cabo las negociaciones finales.

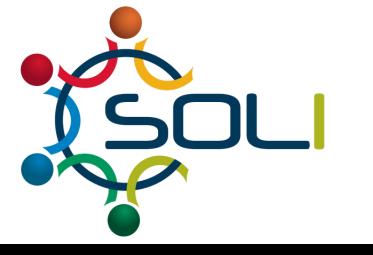

INGRESO A LA PLATAFORMA

- Ingrese al link http://soli.utp.edu.co/home/.
- Fíjese en la parte superior y haga clic en registro.  $\bullet$
- Diligencie los todos los datos de registro.
- Recuerde que el administrador debe activar su cuenta.
- La activación de la cuenta se notificará en el correo electrónico registrado, en inicio puede ingresar con el usuario y contraseña registrados.

#### **Equipo Plataforma SOLI**

Gestión Tecnológica, Innovación y Emprendimiento Vicerrectoría de Investigaciones, Innovación y Extensión Universidad Tecnológica de Pereira E-mail: soli@utp.edu.co

- Ingrese en la sección de reto empresarial que se encuentra en el menú de inicio.
- Haga clic en nuevo, allí podrá diligenciar la información en la que puede detallar la solicitud de la organización.

### PUBLICACIÓN DE RETOS

1

# 2

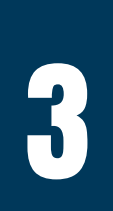

4

5

**6** 

#### APROBACIÓN DE LAS PROPUESTAS

- En la sección de retos publicados podrá observar los detalles de los escenarios de solución y los datos del grupo de investigación responsable.
- Puede aprobar estos según su criterio.